# **C u p r i n s :**

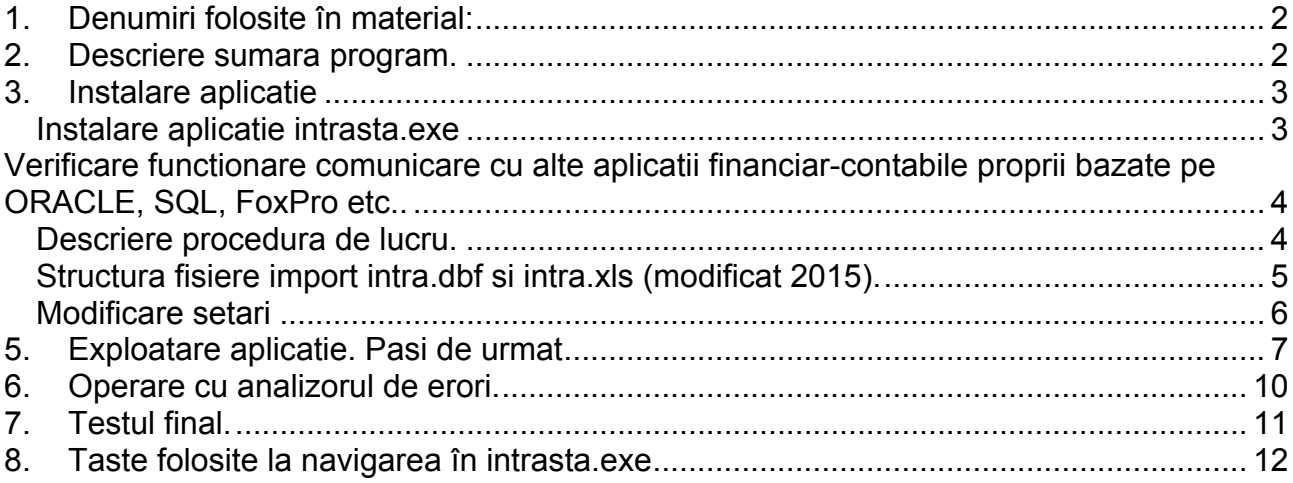

# **1. Denumiri folosite în material:**

- a.) programul **Java Intrastat http://www.intrastat.ro** program Java furnizat de Institutul National de Statistica care genereaza fisierul XML final.
- b.) **MFG/PRO** aplicatie ERP.
- c.) **Intrastat.exe** aplicatie informatica ce permite importul din MFG/PRO si exportul catre aplicatia **Java Intrastat.**

**Cale program intrasta.exe = c:\intrasta (Atentie!** *intrasta*nu intrastat**)**

- d.) **intrasta.p** procedura progress ce trebuie instalata pe serverul MFGruleaza doar pe **varianta caracter**.
- e.) **intra.bon** fisier de transport date între aplicatia MFG si intrasta.exe. **ceflux.bon** – fisier transport fluxuri.
- f.) **Arrival.xml si Dispatch.xml sunt fisierele finale exportate ce le obtineti din prezenta aplicatie.**
- g.) **FTP** protocol de comunicare între un PC local Windows cu serverul MFG/PRO
- h.) **Anita/Putty** emulatoare de termina**l.**
- i.) **Alte aplicatii de contabilitate** alte aplicatii de contabilitate, ERP-uri sau MSEXCEL sau MSAccess pe care utilizatorul le detine si în care îsi prelucreaza date financiar contabile.

# **2. Descriere sumara program.**

### **Ce face programul Intrasta.exe:**

- acest program permite importul tranzactiilor lunare intrastat din MFG sau din alte aplicatii la cerere, analizeaza si corecteaza si apoi exporta în format XML catre aplicatia Java Intrastat.
- Programul functioneaza ca intermediar (releu) între aplicatia dvs. (MFG/PRO) si programul Java Intrastat furnizat de Institutul National de Statistica.

### **Ce Nu face acest program:**

Programul nu se substituie utilizatorului în sensul ca doar verifica tranzactiile si avertizeaza de inconsistenta unor atribute cum ar fi cod tara, cod NC8, mod transport, valori negative etc…

### **Conditii generale pentru MFG/pro:**

Pentru a putea prelua date din MFG/PRO în acest program trebuie sa avem ambele aplicatii pornite:

- 1. MFG/PRO prin intermediul Anita/Putty
- 2. INTRASTA.exe din c:\intrasta\intrasta.exe

### **Conditii generale pentru Alte aplicatii financiar contabile:**

Pentru a putea prelua date din alte aplicatii în acest program trebuie sa avem o cale setata în program (c:\temp\intrasta ) cât si pe discul DVS.:

3. În acest caz va prelucrati datele în aplicatia dvs. contabila proprie dupa care le exportati în formatul predefinit XLS sau DBF pe calea cunoscuta.

**Intrasta.exe** este o aplicatie care face legatura între aplicatia MFG/Pro sau aplicatia dvs. proprie contabila si programul JavaIntrastat. Programul intrasta.exe este o *aplicatie locala* ce se va instala pe e calculatorul care are si programul Java Intrastat si este legat simultan la MFG/Pro (acolo unde este cazul).

#### **Schema functionare FTP-MFG/PRO:**

Programul extrage un fisier de pe serverul indicat (serverul de MFG de exemplu în cazul nostru) si îl aduce pe local în calculatorul gazda (local PC) prin intermediul programului de transport *ftp.*

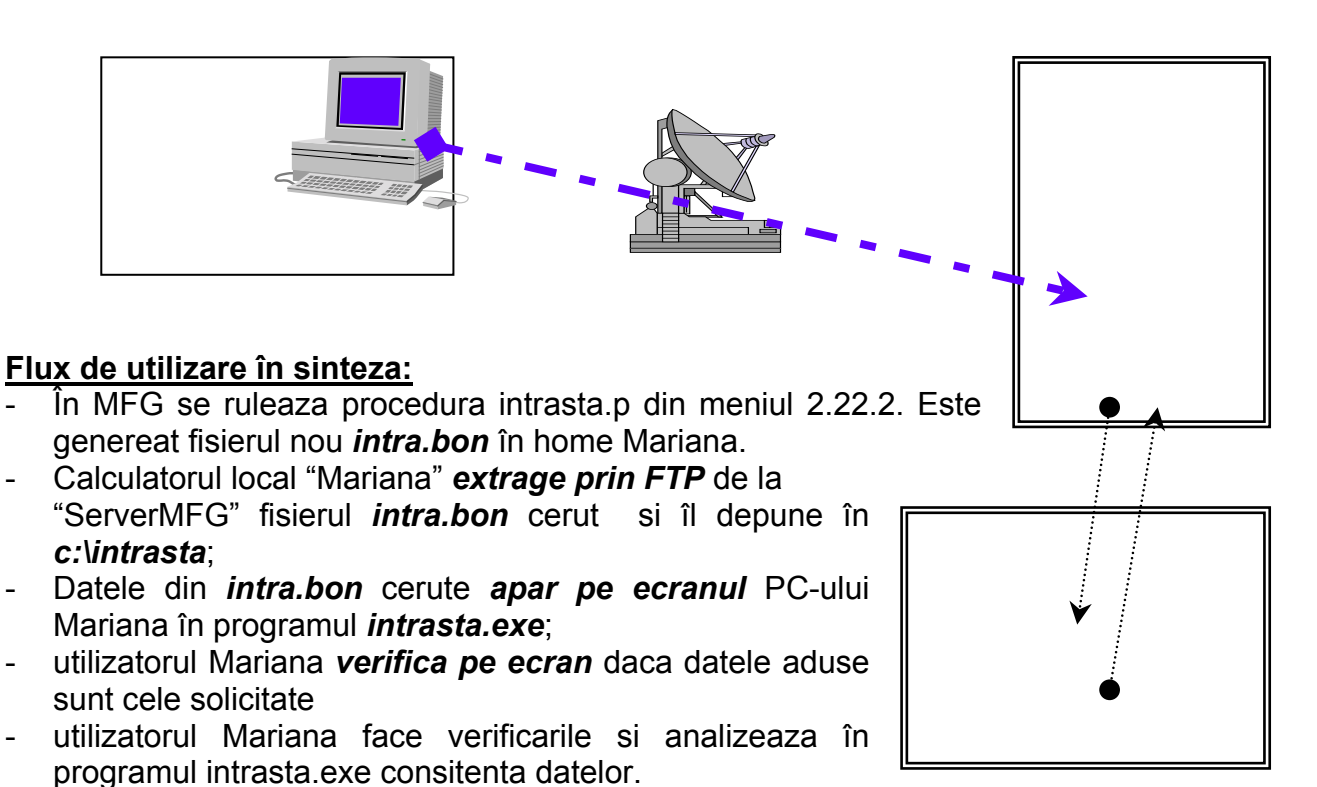

- se exporta datele în format XML din intrasta.exe catre aplicatia Java Intrastat
- se deschide aplicatia JavaIntrastat si se importa fisierul adus din *intrasta.exe*.

# **3. Instalare aplicatie**

### *Instalare aplicatie intrasta.exe*

Se descarca din mail kit-ul setup.**A**xe si se redenumeste în setup.**exe**

Se lanseaza setup.exe pe calculatorul local si se instaleaza obligatoriu în calea *c:\intrasta* (vine implicit)

se creaza o iconita în ecran catre c:\intrasta\intrasta.exe. Pe ecran va trebui sa aveti o icoana de genul:

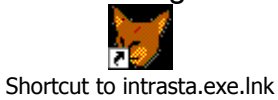

Se lanseaza programul pentru verificare.

# **4. Verificare functionare comunicare cu alte aplicatii financiar-contabile proprii bazate pe ORACLE, SQL, FoxPro etc..**

## *Descriere procedura de lucru.*

În cazul în care aveti o aplicatie contabila proprie care permite preluarea datelor din fisiere proprii cum ar fi tabele Oracle, tabele SQL-Server, fox/dbf, Access sau XLS va rugam sa exportati din aceste formate în formatul cerut de apllicatia intrasta.exe astfel:

1. Comunicarea se face momentan numai prin intermediul fisierelor de transport *intra.dbf* sau *intra.xls*. Cele doua fisiere pot fi exportate la cerere de catre aplicatie în directorul c:\temp\intrasta\template:

**c:\temp\intrasta\template\intra.dbf** - fisier format dbf/compatibil Foxpro2.0 si dBase4 (versiuni mai vechi de foxpro)

#### **c:\temp\intrasta\template\intra.xls – fisier format xls /Excel**

- cele doua fisiere sunt suprascrise (sterse si recreate) de program la fiecare pornire, deci nu trebuie sa introduceti date în ele. Aceste fisiere trebuiesc copiate în alt director al calculatorului (**c:\vasile\contabil de exemplu**)

- 2. Pentru prelucrare folositi doar unul din fisiere (dbf sau xls). Ambele pot fi deschise cu programul Excel- de preferat versiuni superioare (2000-2003-XP). Versiunea Excel97 poate cauza probleme la scrierea direct în DBF!!.
- *3.* **Atentie ! va rugam sa nu umblati la hederul fisierelor sub nici o forma. Lasati numele campurilor neschimbat. În caz contrar programul nu va mai recunoaste fisierele.**

Se verifica calea catre fisierele locale de import- butonul rosu "Cale implicita fisier local"<br>**Calegaria 1.0.0** 

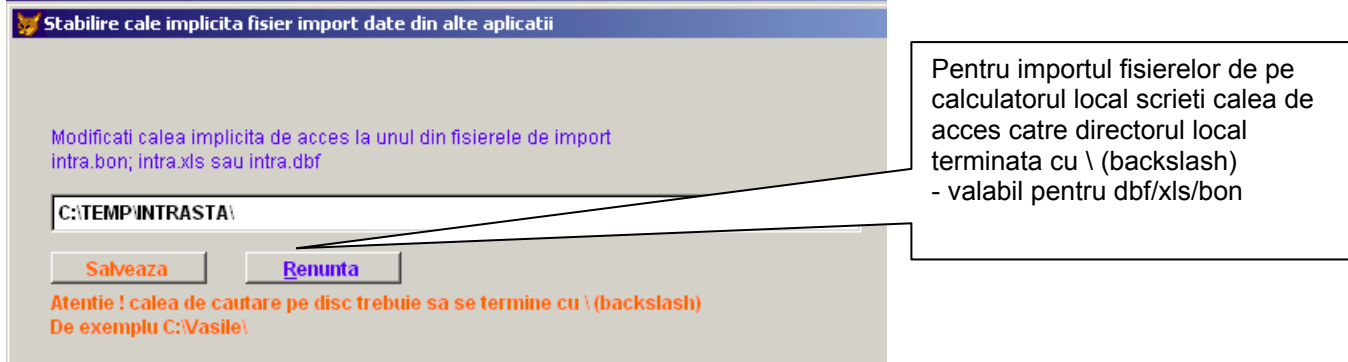

## *Structura fisiere import intra.dbf si intra.xls (modificat 2015).*

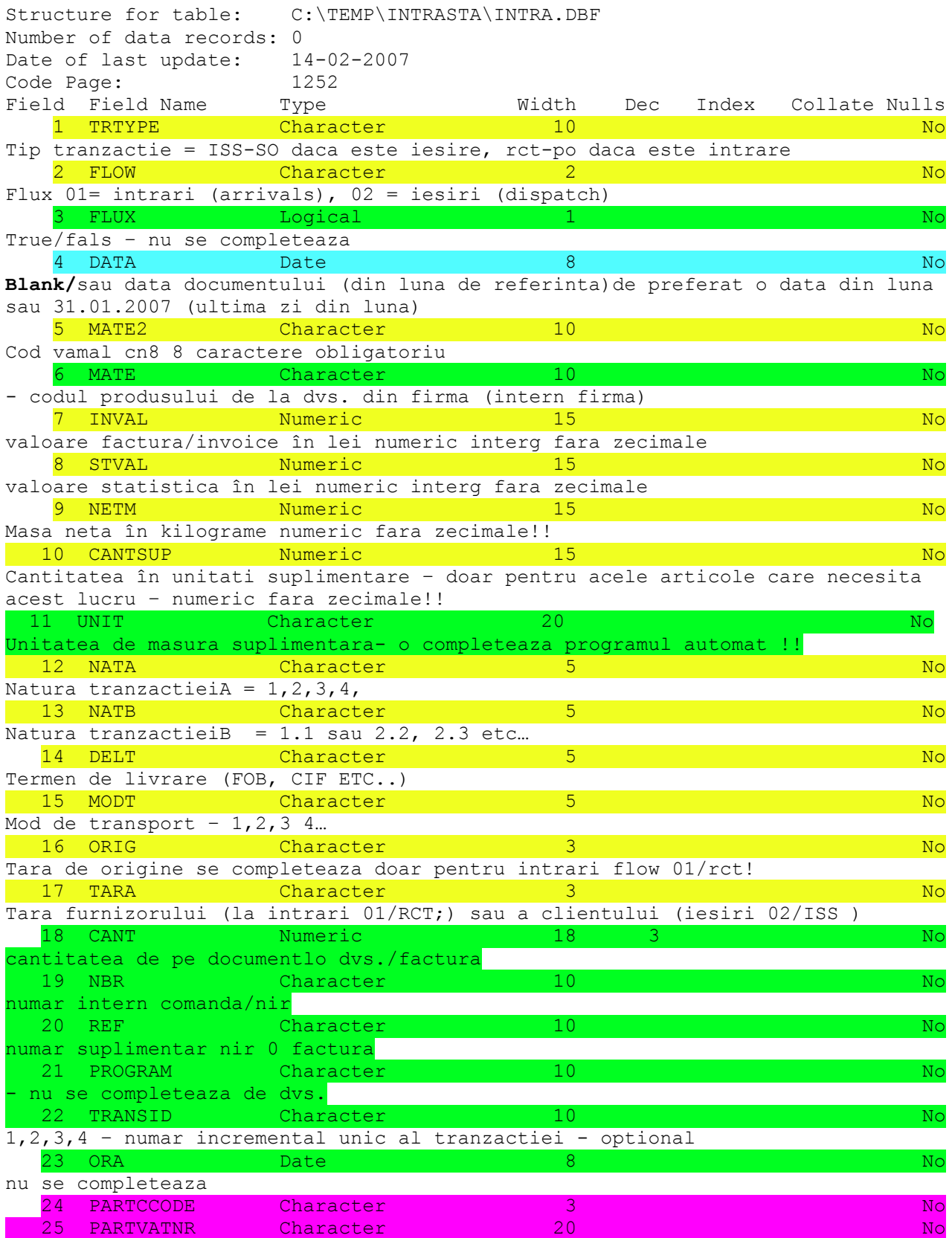

#### **Legenda:**

- câmpuri verzi- optionale sau NU se completeaza

- câmpuri galbene = OBLIGATOIRII SI ÎN FORMATUL ÎN CARE SUNT!!!

- Câmpuri turcuaz – (data) optionale, dar daca se completeaza puneti o data din luna pt. care declaram bunurile (din luna declaratiei)

- câmpuri roz = obligatorii doar la sectiunea DISPATCH.XML(livrari/iesiri)

#### *Nota:*

Structura fisierului intra.xls s-a modificat începând cu 01.02.2015 prin introducerea a doua noi cimpuri (PARTCCODE si PARTVATNR). Programul **mentine compatibilitatea înapoi** – se pot face declaratii pe anii anteriori lui 2015 cu cimpurile noi incluse fara probleme.

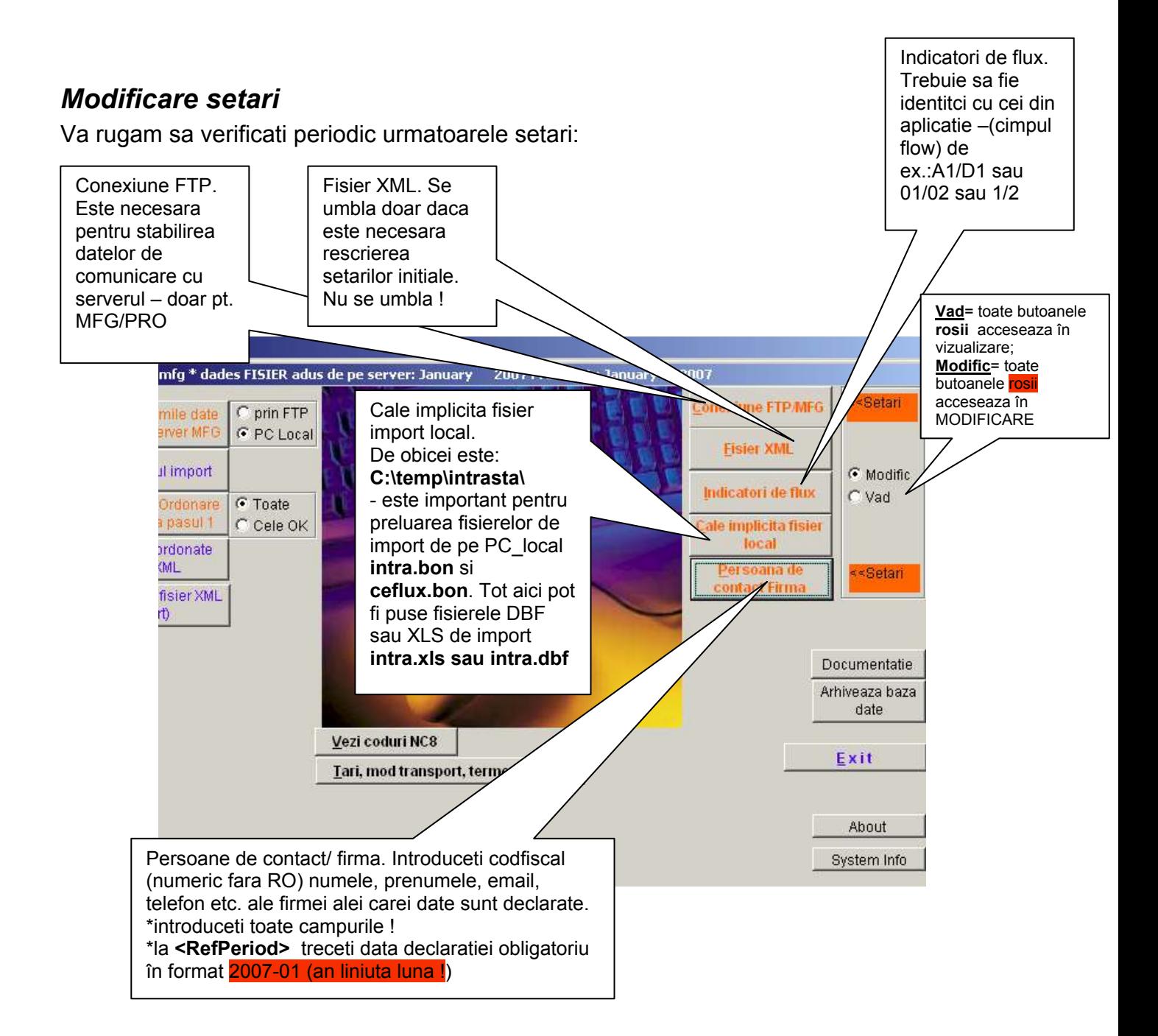

# **5. Exploatare aplicatie. Pasi de urmat**

- 1. Se fac sau se verifica toate setarile necesare (butoanele rosii din dreapta)
- 2. Ne asiguram ca protocolul de comunicare cu serverul (FTP) functioneaza si/sau calea catre fisierele de import exista (buton rosu cale implicita fisier…)
- **3.** Ne asiguram ca putem sa aducem date noi (buton 1) în sensul ca operatiunile lunii anterioare s-au încheiat (au fost exportate si listate declaratiile în programul JavaIntrastat al INS). **Datele aduse prin butonul 1 vor sterge toate datele în lucru la butonul 2.**
- **4. Se intra la Buton 1**. Se aduc datele NOI (buton 1) programul prezinta imediat pe ecran datele noi aduse. Daca ecranul este gol înseamna ca nu avem ce sa aducem sau sunt erori la comunicare sau la fisierele de tip BON,DBF sau XLS.
- **5. Se intra la BUTON 2 (vezi ultimul import)– ESTE PROCEDURA DE EXPLOATARE SI ANALIZA DETALIATA A DATELOR dvs.**

### **Actiuni posibile:**

- a. Analiza date este procedura de analiza *a erorilor* care ne permite sa vizualizam si sa modificam **ERORILE** existente.
- b. **Filtrare date** se face prin selectia unuia din Combo-BOX-urile din stânga jos.
- c. **Listare date**: se pot lista datele atat în excel cit si în formatul de raport al programului. Se face prin butoanele de sus
- d. **Editare directa**: bu se face prin butonul Browse sau EDITeaza articol.
- e. **Raport consitenta date**: se ruleaza la cerere dar obligatoriu inainte de parasirea meniului.
- f. Dupa analiza, datele care sunt OK sunt marcate de program cu flux= .T. (true) adica sunt OK si pot fi transferate la XML (buton 3 si 4);
- g. Aici Se pot introduce si Articole noi dar cu mare atentie! Se foloseste butonul Browse.

# **6. Se intra la BUTON 3 (**transfer si ordonare date**)– ESTE PROCEDURA DE TRANSFER DATE din starea analiza în starea finala (pregatit pentru XML).**

## **Actiuni posibile:**

a.) Programul permite transferul tuturor datelor analizate din starea analiza (buton 1+2) în starea final (buton 4+5). Datele pot fi transferate total (inclusiv cele cu greseli) sau numai cele bune. Diferentierea se face prin alegerea optiunii (*Toate* sau *Cele OK*)

 - daca ati ales **Cele OK** vor fi transfertare doar cele care au **flux= .T.** (true) adica sunt OK si pot fi transferate la XML (buton 3 si 4)

### **7. Se intra la BUTON 4 (vezi date ordonate pentru XML )– aici sunt prezentate datele care asteapta sa fie exportate catre fisierele XML de sosiri sau expedieri. Arrival.xml si Dispatch.xml**

- ESTE PROCEDURA DE EXPLOATARE si vizualizare dar nu mai are ANALIZA !!!!
- Permite modificarea datelor **pe raspunderea DVS** programul nu va mai controleaza. Daca ati bagat ceva eronat (CN8, tara, natura tranzactiei etc…) fisierul XML este compromis definitiv si degeaba exportati catre INS.
- Nu pot fi adaugate articole noi. Articolele noi se introduc doar la butonul 2.

### **8. Se intra la BUTON 5 (5. Genereaza fisier XML (export))– se genereaza fisierele XML de sosiri sau expedieri respectiv: Arrival.xml si Dispatch.xml**

- Atentie! Fisierele XML sunt generate cu ceea ce se gaseste la butonul 4. Daca ati transferat date **eronate** de la butonul 3 catre 4 sau ati intrat la butonul 4 SI ATI MODIFICAT MANUAL atunci în fisierele XML de intrari sau iesiri vom avea date eronate care NU pot fi depistatede aplicatia JavaIntrastat furnizata de INS.
- fisierele **Arrival.xml si Dispatch.xml se gasesc în c:\intrasta .**
	- **9. Se deschide aplicatia JavaIntrastat furnizata de INS si se incearca importul fisierelor Arrival.xml si Dispatch.xml aici.**

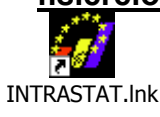

- **se depun fisierele Arrival.xml si Dispatch.xml în dierctorul "Declaratii" al aplicatiei JavaIntrastat si se încearca importul acolo (administrare declaratii + buton import )**

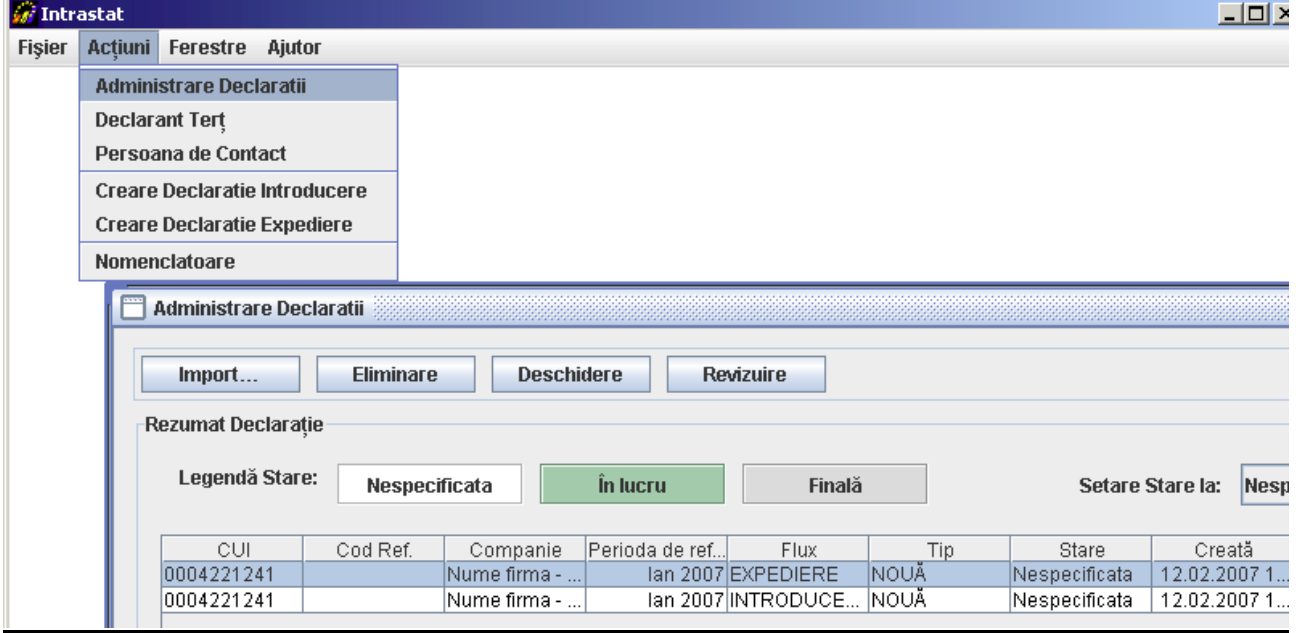

#### **Se intra apoi pe cel putin unul din detaliile fiecarei declaratii:**

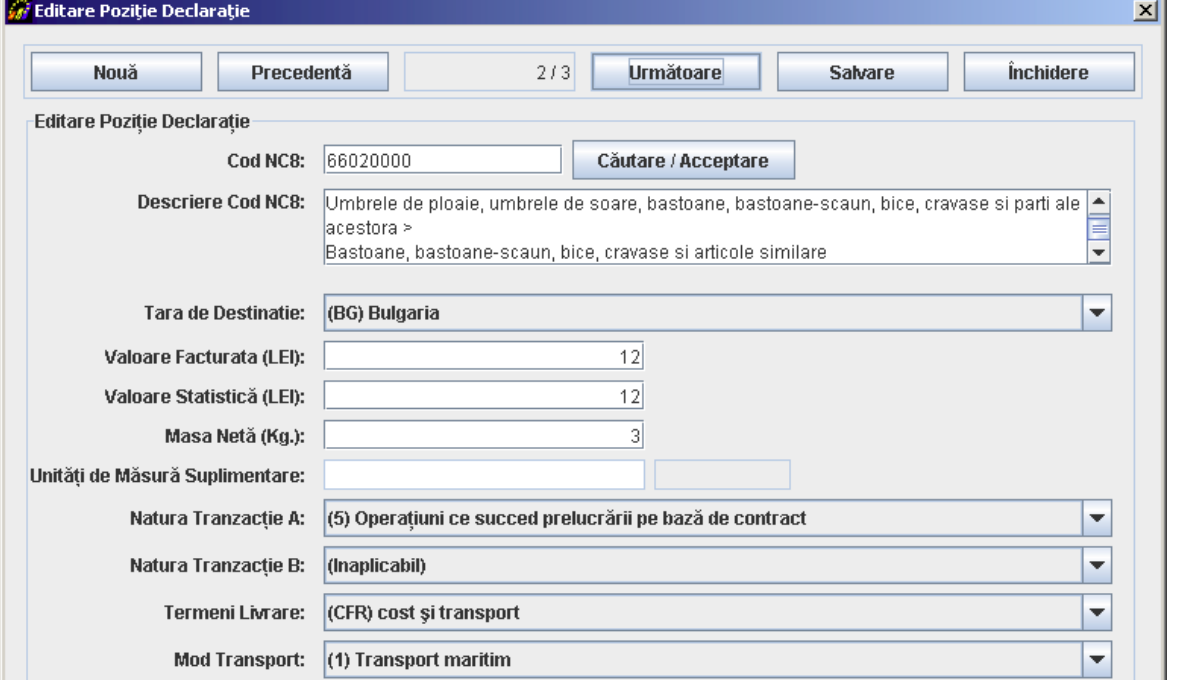

### **Se verifica datele de la "***persoana de contact***" decalaranta sau de la "Declarant tert" si se modifica dupa caz:**

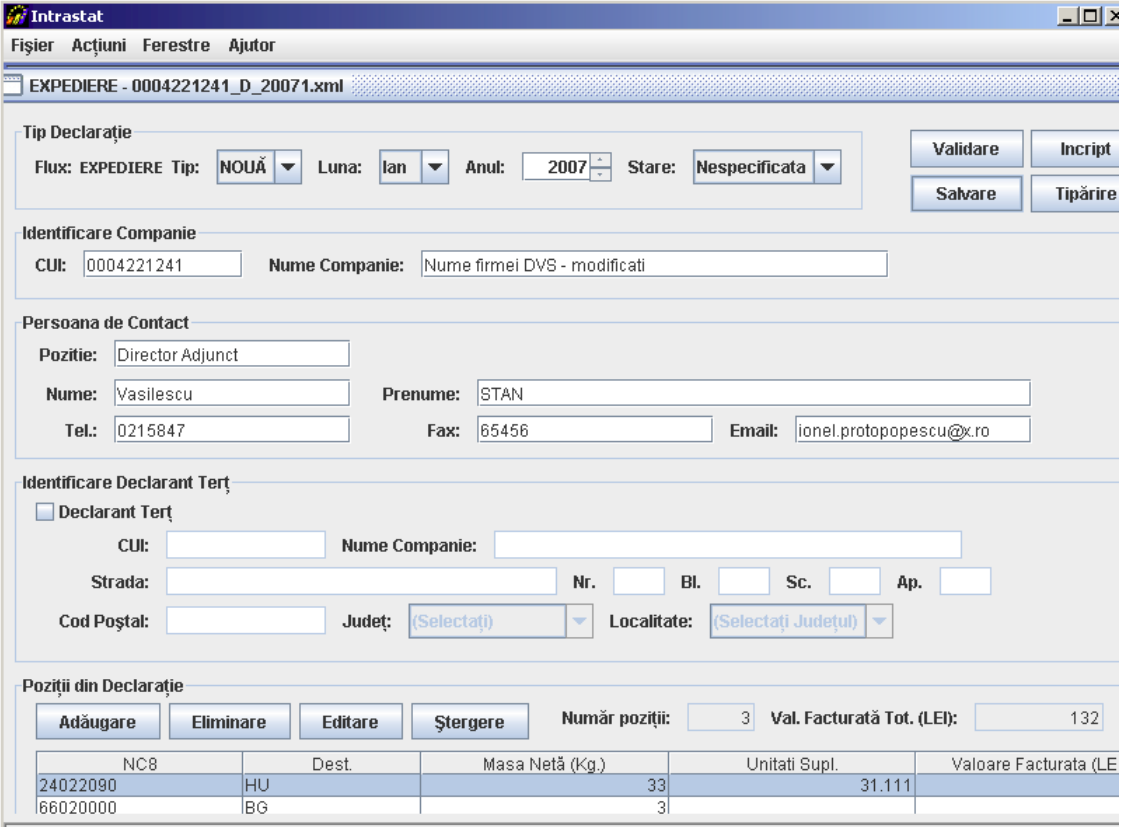

Atentie! Ultimul pas este aparitia detaliilor declaratiilor dvs. pe ecranul aplicatiei JavaIntrastat furnizata de INS ! Daca aplicatia Javaintrastat nu permite deschiderea fisierului sau a detaliilor acestuia înseamna ca aveti erori la declaratie.

**La data prezentei Aceasta aplicatie nu va spune ce erori aveti si trebuie sa va reântoarceti în intrasta.exe sa verificati (buton 2)**

# **6. Operare cu analizorul de erori.**

Aplicatia contine un analizor de erori si de consistenta pentru alinierea datelor dvs. la cerintele structurale ale fisierului XML de la INS atat ca forma cat si continut date. Analizorul poate fi rulat din doua locuri dar functioneaza si în back-ground (în spate)- de exemplu cind doriti sa generati XML dar datele nu sunt OK d.p.d.v. al continutului. Rulare analizor din macheta de la butonul 2:

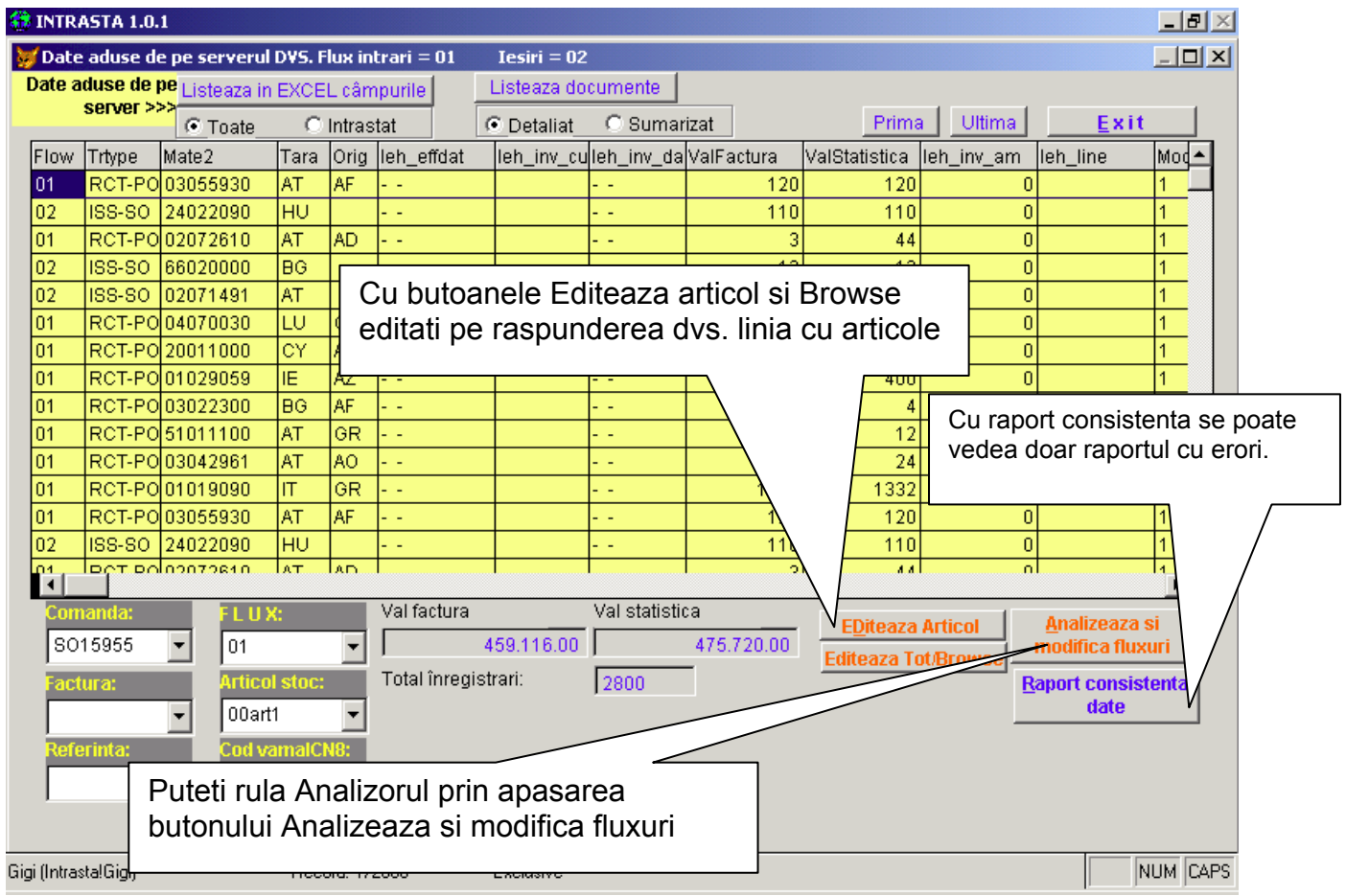

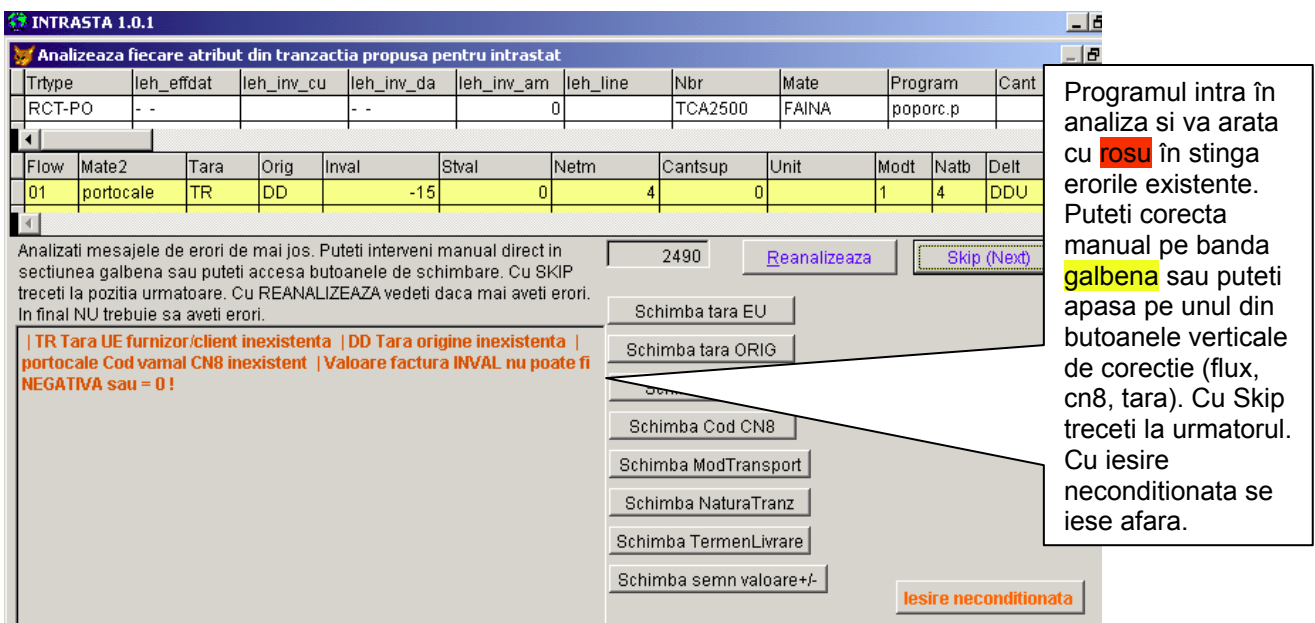

Dupa mai multe iteratii cu analizorul trebuie sa corectati TOT!!!

# **7. Testul final.**

Dupa exportul FINAL FACUT DE LA BUTONUL 5 – se vor genera în **c:\intrasta\** doua fisiere **Arrival.xml si Dispatch.xml –** Pe aceste doua fisiere le veti pune în directorul *declaratii* al aplicatiei JavaIntrastat si veti genera declaratia finala de acolo din acel program (urmand pasii: *import, validare,listare, salvare*). Daca aceasta aplicatie nu va deschide fisierele (sau numai unul dupa caz) înseamna ca ati exportat cu erori.

- DECLARANTII TERTI (declarantii vamali de exemplu care folosec aplicatia în calitate de comisionari pentru firme partenere) sunt obligati sa importe datele din (**Arrival.xml si Dispatch.xml**) în aplicatia JavaIntrastat si sa intre la sectiunea Identificare declarant tert/declarant tert si sa completeze acolo toate campurile.

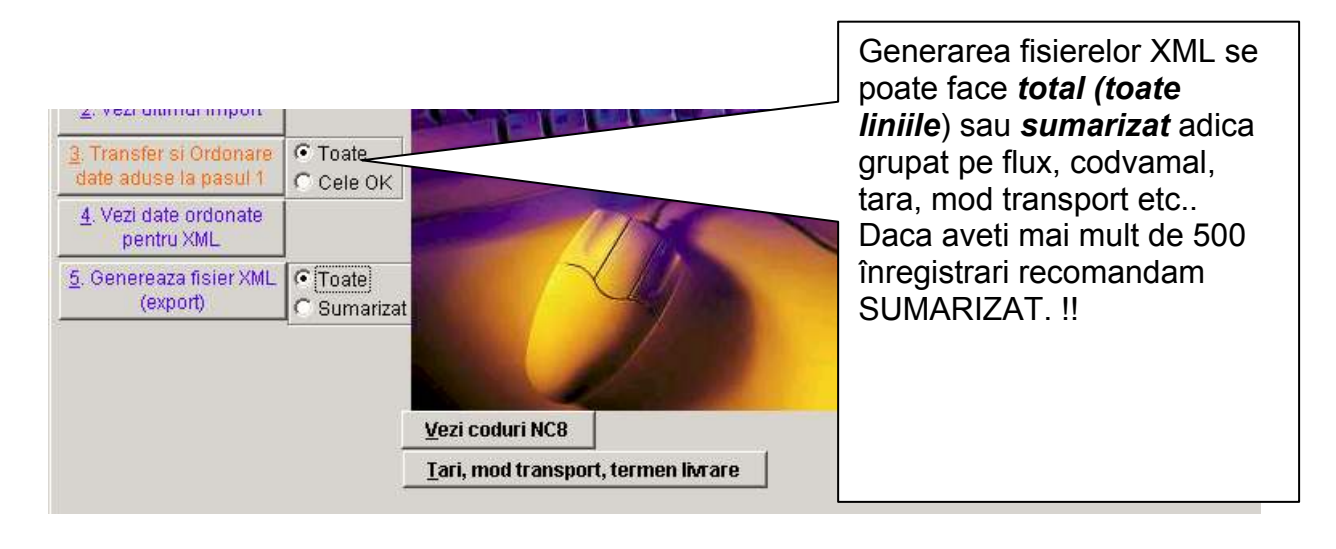

# **8. Taste folosite la navigarea în intrasta.exe**

**Machetele care au butoane se exploateaza prin butoanle exitente:**

- **Exit;**
- **Listeaza;**
- **Browse;**

#### **Ferestrele de vizualizare date au de obicei descris deasupra ce taste sa folosim.**

Fiecarea ecran fara butoane are pe banda de sus a ferestrei descris ce taste trebuiesc folosite:

- **CTRL+W** iesire cu salvare din orice ecran BROWSE –
- **CTRL+Q** iesire fara salvare din orice ecran BROWSE
- **Buton EXIT** iesire din machetele de prelucrare